# Proceso de Registro y Caracterización

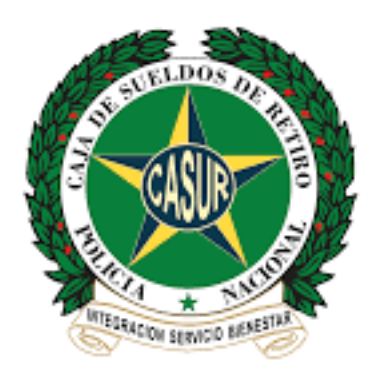

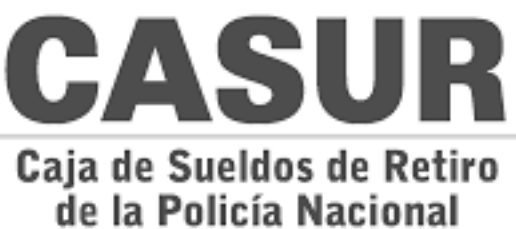

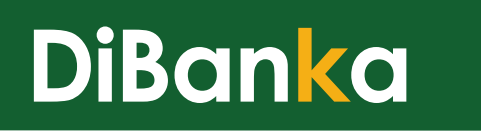

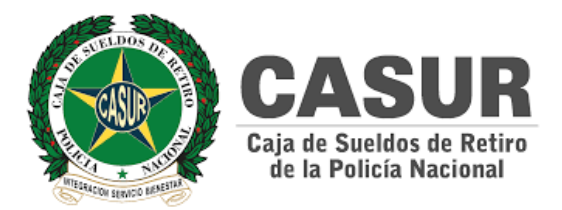

#### URL de ingreso

El funcionario debe ingresar en el navegador la url que corresponde a su pagaduría:

#### **https://casur.dibanka.co/**

Al ingresar por primera vez debe aceptar las cookies para el adecuado uso de la aplicación:

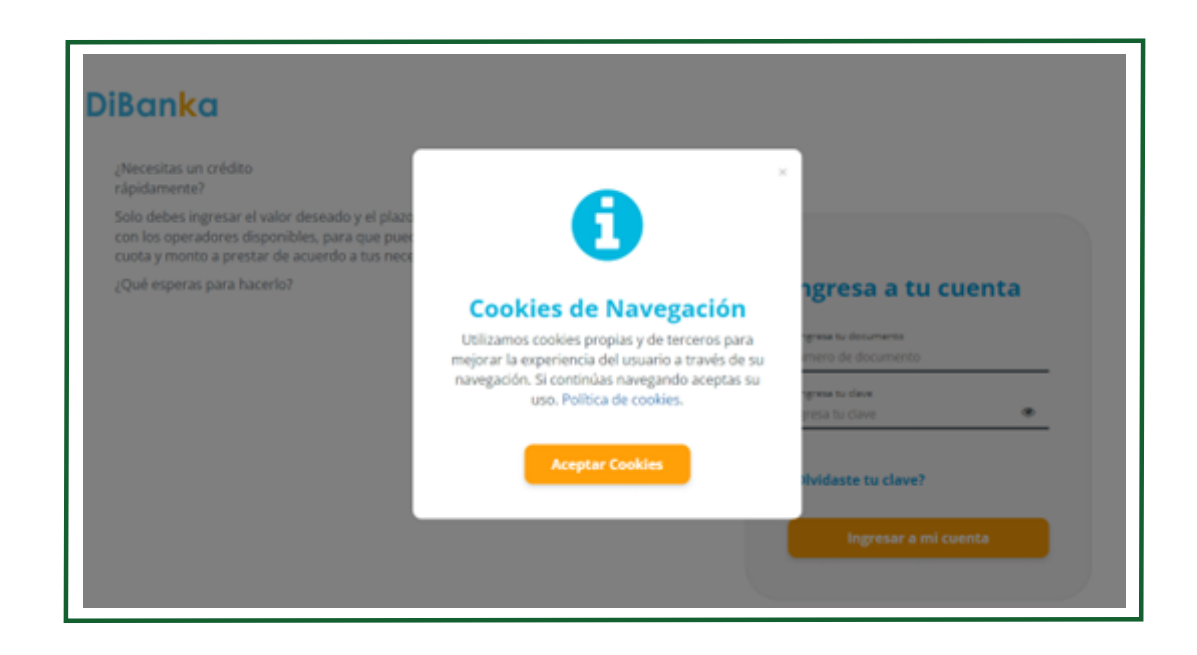

Al aceptar haciendo clic sobre el botón **Aceptar Cookies,** el sistema le permite al funcionario ingresar a la ventana de login donde podrá iniciar el proceso de Activación de su cuenta de acceso, haciendo clic sobre el botón **Activa tu cuenta.**

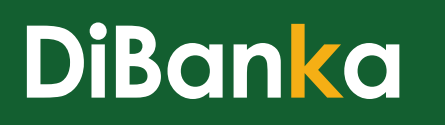

т

Ē.

 $\blacksquare$ 

 $\alpha$ 

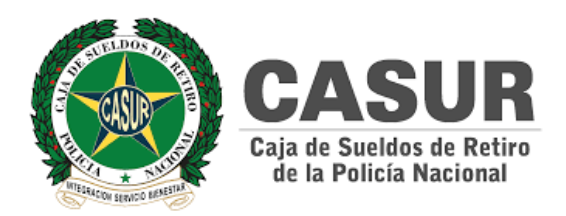

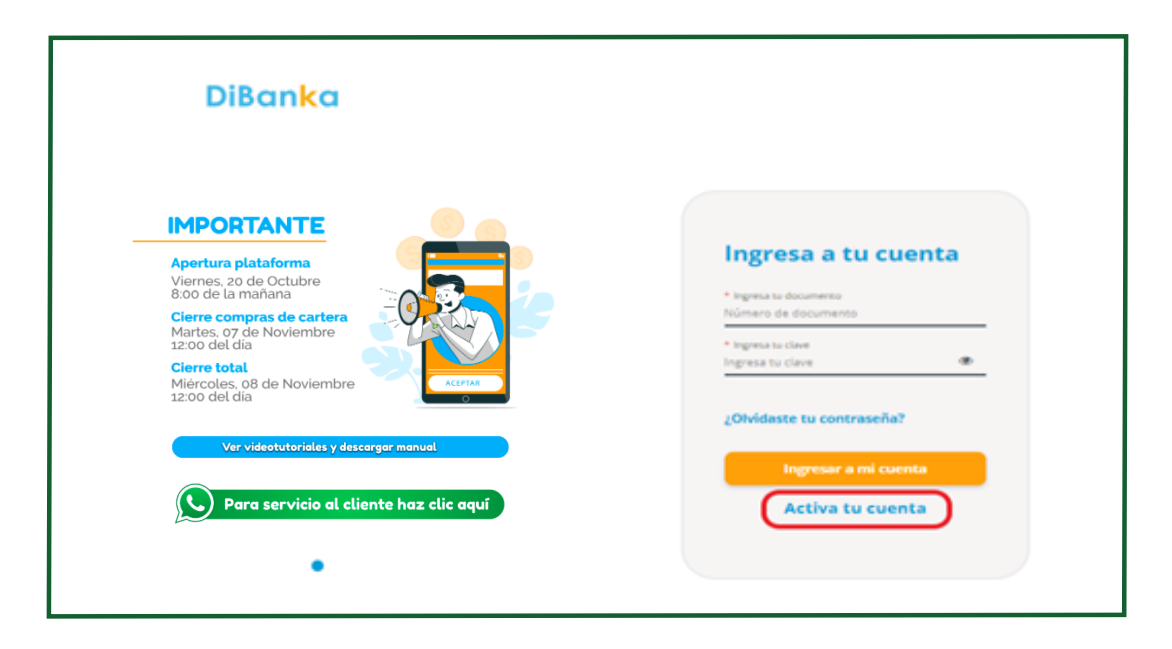

Para activar la cuenta e iniciar el proceso de registro y caracterización, el funcionario **debe ingresar el número de documento de identidad** para validar que existe en la base de datos de la nómina.

Al ingresar el número de documento el funcionario debe hacer clic sobre el botón **Continuar.**

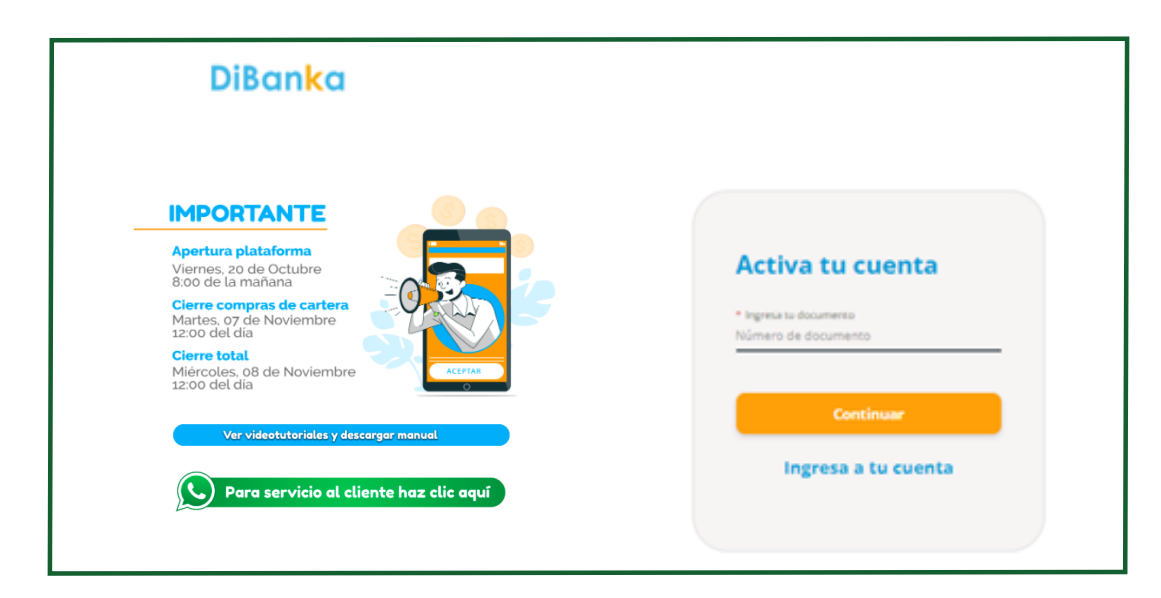

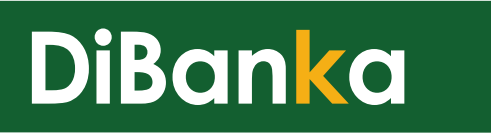

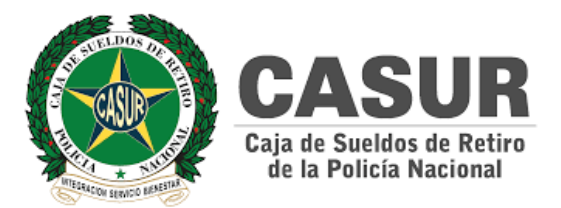

Al hacer clic sobre el botón Continuar, el sistema le presenta al funcionario una ventana donde encontrará los términos legales que avalan su procedimiento. Entre los documentos legales se encuentran:

- Términos y Condiciones de Uso de la plataforma.
- Políticas de tratamiento de datos DiBanka.
- Políticas de tratamiento de datos del Departamento de Cundinamarca.
- Autorización del tratamiento de datos a DiBanka.

Para que se habilite el botón "He leído y Acepto", **se debe marcar las casillas de autorización.**

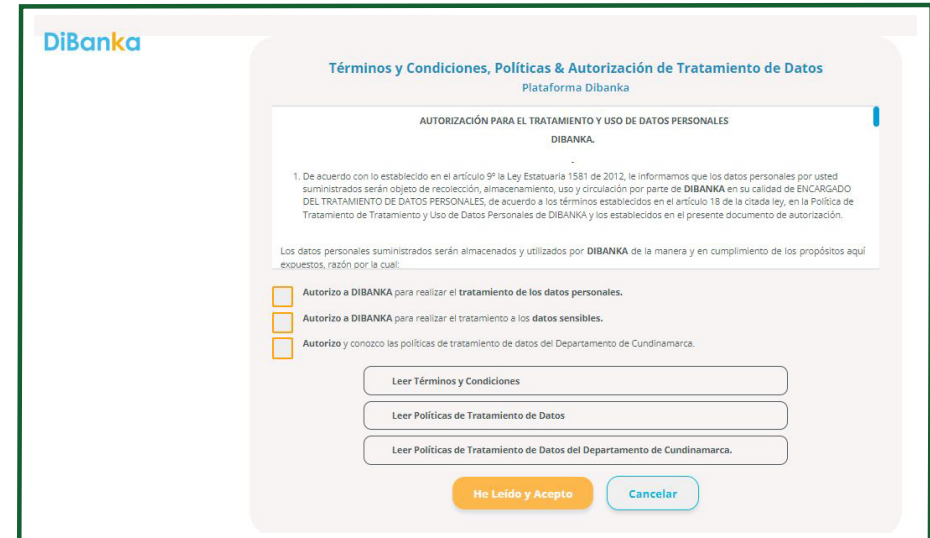

Para firmar la aceptación de Términos y Condiciones, Políticas de tratamiento de datos y autorización de tratamiento de datos, el funcionario debe **hacer clic sobre el botón habilitado He Leído y Acepto.**

El sistema le informa que hemos enviado un **código de seguridad a su correo institucional.**

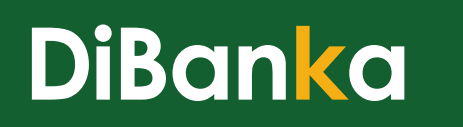

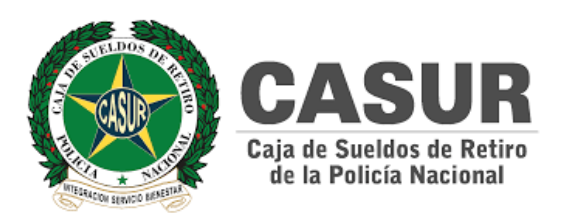

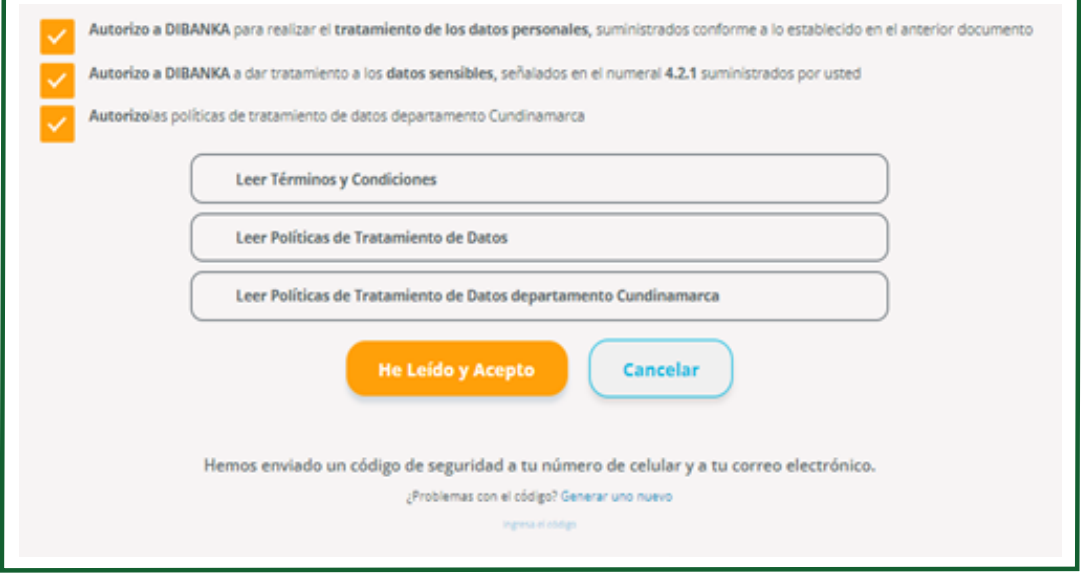

Al ingresar el código OTP, el sistema le solicita al funcionario que **cree su contraseña** de acceso a DiBanka.

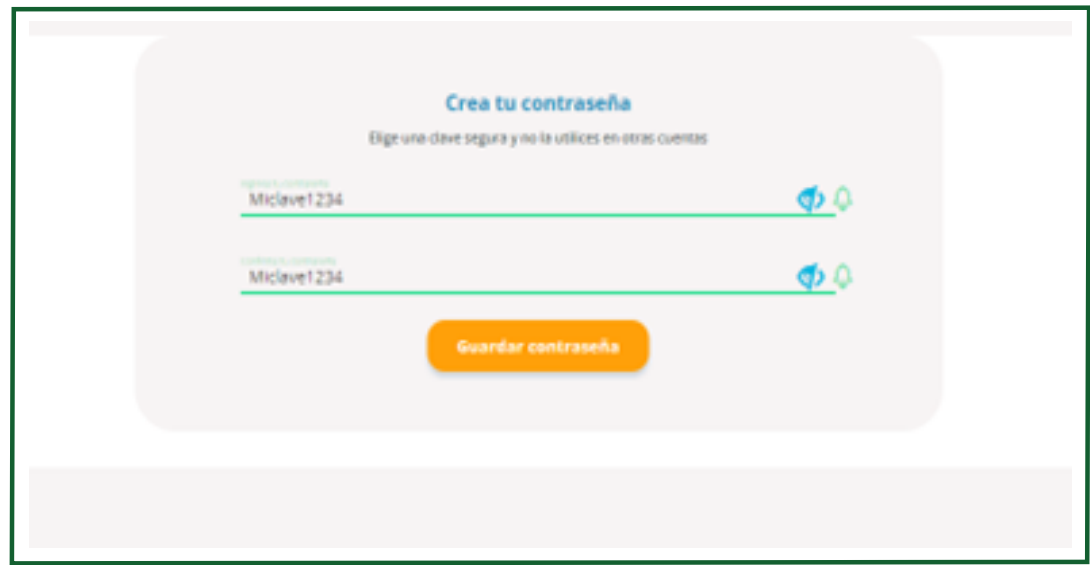

Al hacer clic sobre el botón **Guardar Contraseña**, el sistema le presenta al funcionario una guía para realizar el proceso de registro facial como un factor de autenticación, que deberá tener para el momento de realizar sus solicitudes de créditos de libranza.

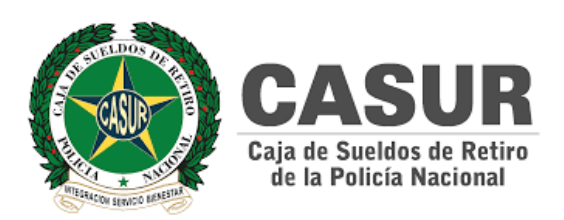

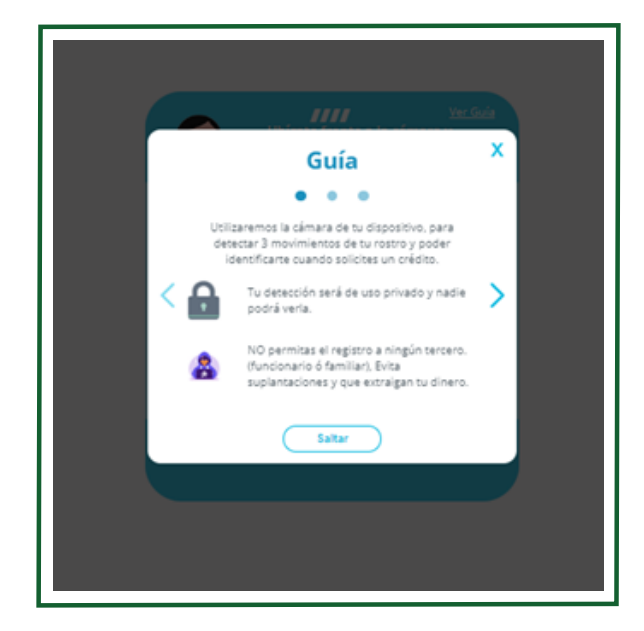

Con las flechas de los lados el funcionario puede adelantar o retroceder para leer la información de la guía. También puede hacer uso del botón **Saltar** el cual le permitirá ir directo al proceso de registro facial.

En la última pantalla de la guía, el funcionario encontrará un video explicativo de cómo deben realizar los movimientos para el proceso de registro facial.

En esta, el funcionario también tiene la opción de hacer clic sobre el botón **Continuar** para iniciar el proceso.

El sistema le solicitará hacer tres movimientos que permitirán a través de un mecanismo de inteligencia artificial registrar y reconocer el rostro para posteriores procesos de autenticación.

Si en el proceso se realiza un movimiento distinto al que le solicita el sistema, entonces este presentará un **mensaje de error y unas indicaciones para continuar.**

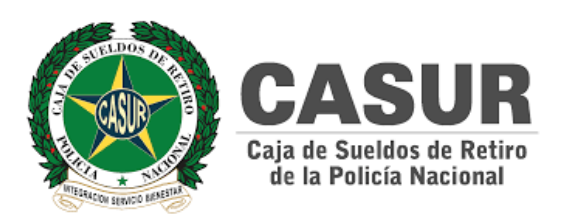

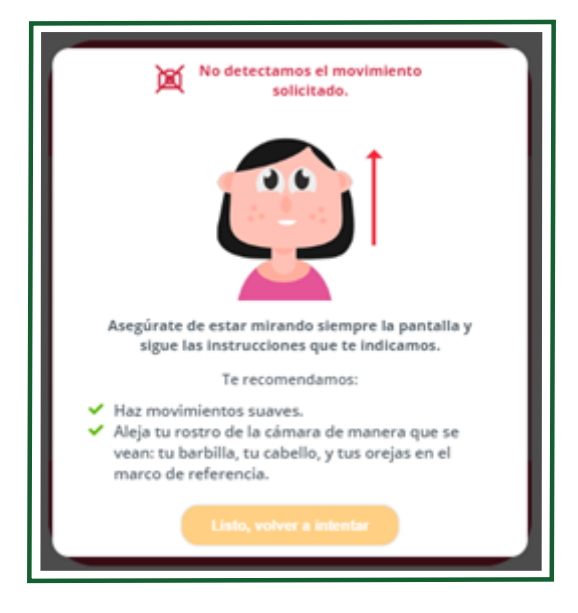

Si el sistema de biometría no detecta el rostro del funcionario, le mostrará un **mensaje de error** y las indicaciones para volver a intentarlo.

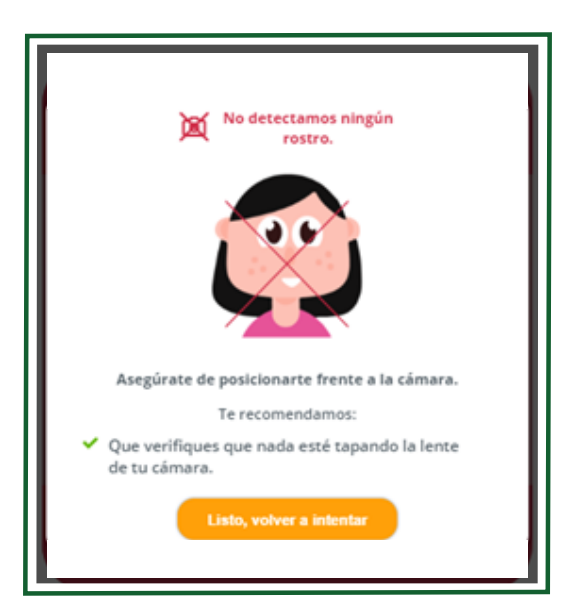

Si el sistema de biometría detecta que no está bien iluminado el lugar donde realiza el registro, entonces mostrará un mensaje indicando que no hay suficiente luz para realizar el registro.

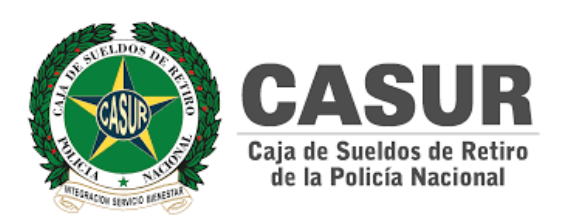

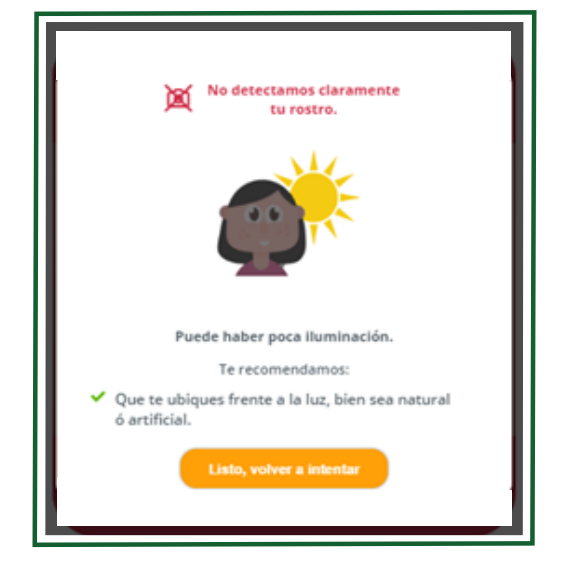

Una vez se haya realizado el proceso de caracterización con el registro biométrico de manera exitosa, el sistema lo dirigirá al **home** de la aplicación donde se podrá hacer uso de todas las funcionalidades como funcionario afiliado de DiBanka.

Si el funcionario termina el proceso de biometría facial correctamente, el sistema le mostrará un **mensaje de confirmación** y lo redirigirá al **login** de DiBanka al hacer clic sobre el botón **Aceptar** o haciendo clic sobre la **[x]** de la esquina superior derecha.

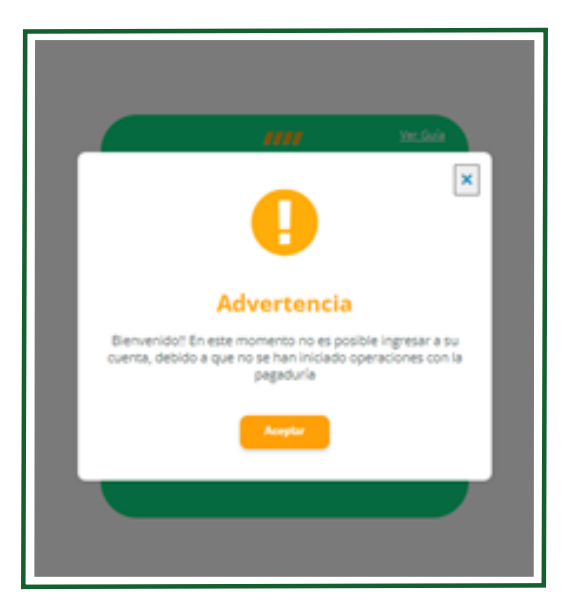

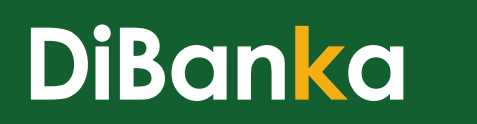

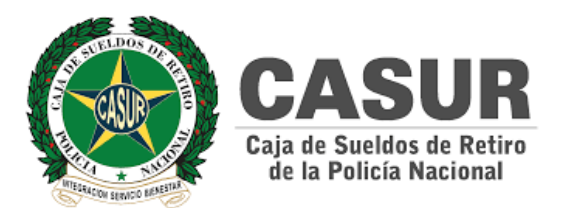

Al volver a la ventana de login si el funcionario intenta iniciar sesión y la pagaduría aún no ha iniciado operaciones en la plataforma, entonces el sistema le mostrará un mensaje indicándole que en este momento no es posible ingresar a su cuenta.

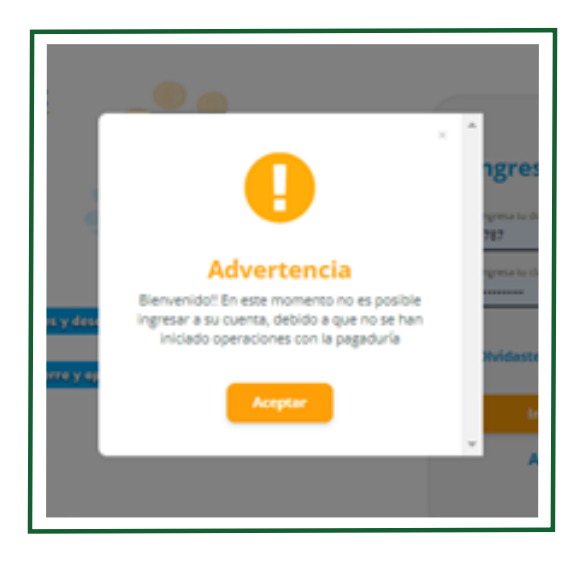

Si la pagaduría ya se encuentra activa para realizar procesos de libranza entonces el funcionario al escribir sus credenciales de acceso **(usuario y contraseña)**, podrá ingresar al home de la aplicación.

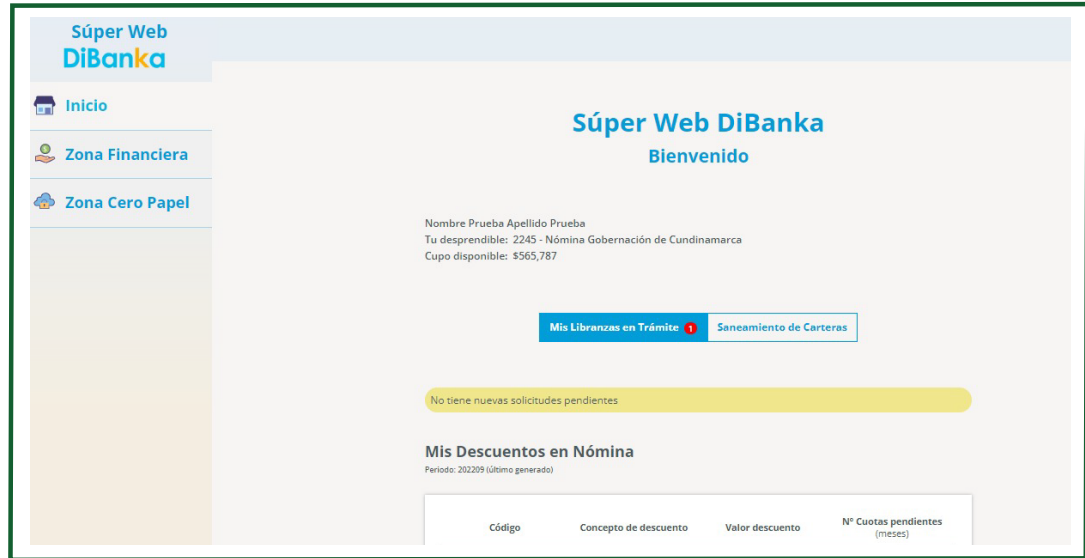

 $\overline{\phantom{a}}$ Î.

> $\blacksquare$ T. Î.

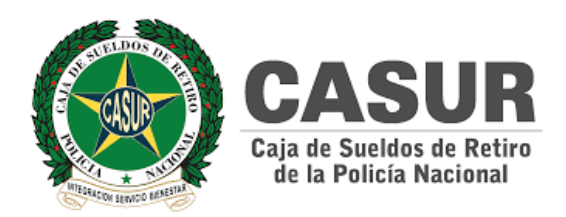

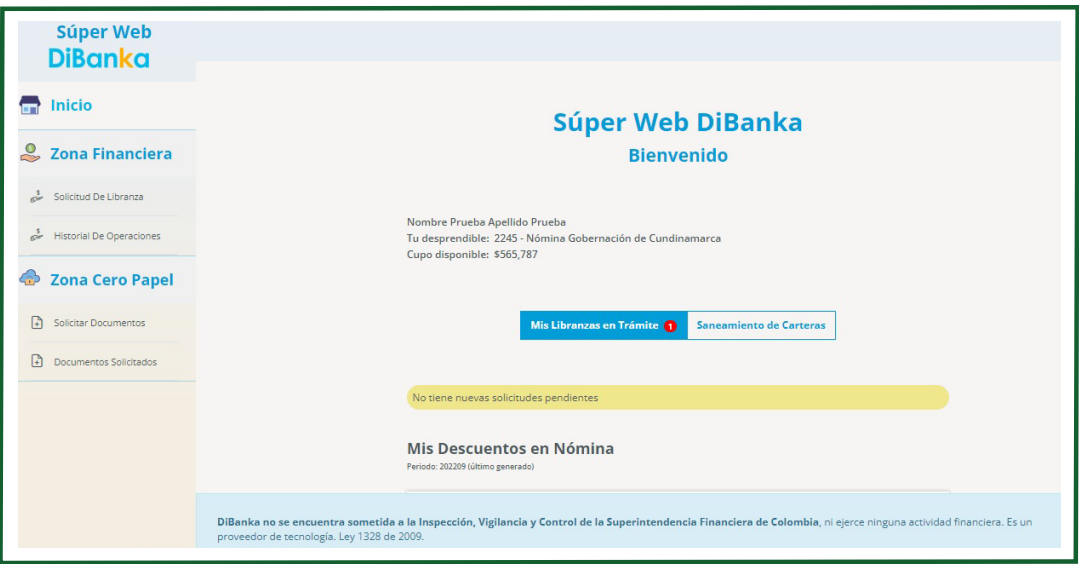